Departament Informatyki Data publikacji: 23.03.2020 Data modyfikacji: 08.06.2023

Poniżej przedstawiono podstawowe etapy procesu rejestracji jako osoba bezrobotna lub poszukująca pracy. Szczegóły procesu uzależnione są od aktualnej sytuacji osoby na rynku pracy – jej wykształcenia, doświadczenia zawodowego, posiadanych uprawnień i umiejętności a także oczekiwań wobec szukanej pracy.

Dla pełnej rejestracji jako osoba bezrobotna lub poszukująca pracy konieczne jest posiadanie Profilu Zaufanego lub kwalifikowanego podpisu elektronicznego.

- **Praca.gov.pl** | Uslugi elektroniczne Publicznych Skutb Zatrudnienia © Zaloguj się | | <u>→ polski</u> →  $\triangle$ Uskuzi elektronicz **Von** System Praca.gov.pl od 6 czerwca 2023 r., zmienił szatę graficzną na dostosowaną do standardów stron w domenie gov.pl.<br>Poprzednia wersja graficzna systemu Praca.gov.pl. jest dostępna pod linkiem: https://praca.gov.pl/porta Coraus Wizyty **FAQ** Załatw sprawę bez wychodzenia z domu  $\odot$  Pampa Wyszukaj usługę elektroniczną **Q** W The Party - najczęściej zadawane pytania (i) Pomoc - infor 題  $\sigma^{\pm}$ Usługi elektroniczn Sprawy Wizyt Wybierz Us Contrary Información Civili, E  $\bigcirc$  Zielona Linia 19524  $\bigcirc$ .<br>Ana jak za połączenie iskalne. Więcej na h
- 1. W Praca.gov.pl przechodzimy do grupy usług **"Usługi elektroniczne".**

2. Wskazujemy właściwą usługę - "Zgłoszenie do rejestracji, jako osoba bezrobotna lub poszukująca pracy (KRB)".

# Usługi elektroniczne

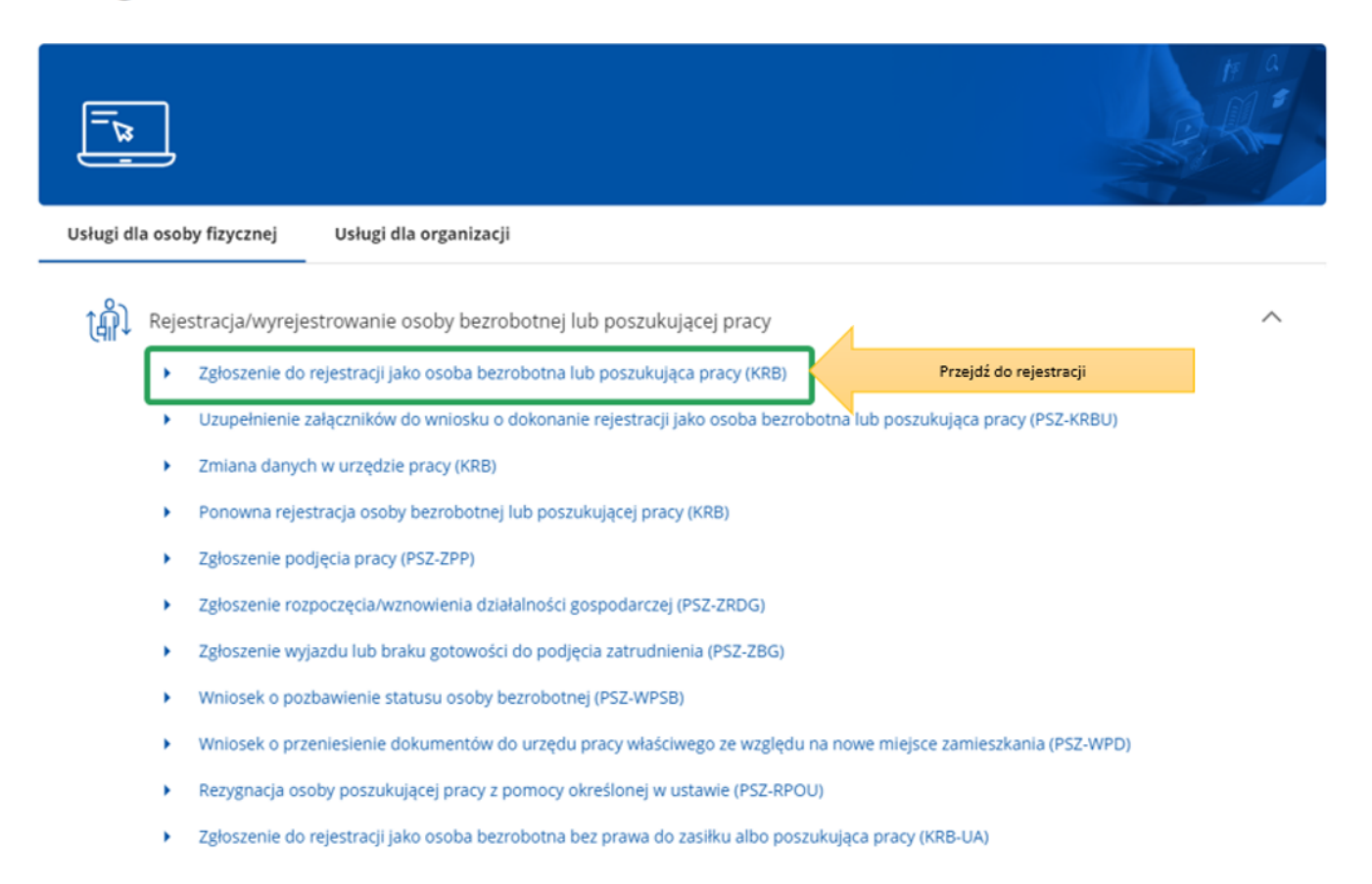

3. Przed rozpoczęciem rejestracji można zapoznać się Pomocą systemu, które opisuje proces rejestracji w sposób elektroniczny.

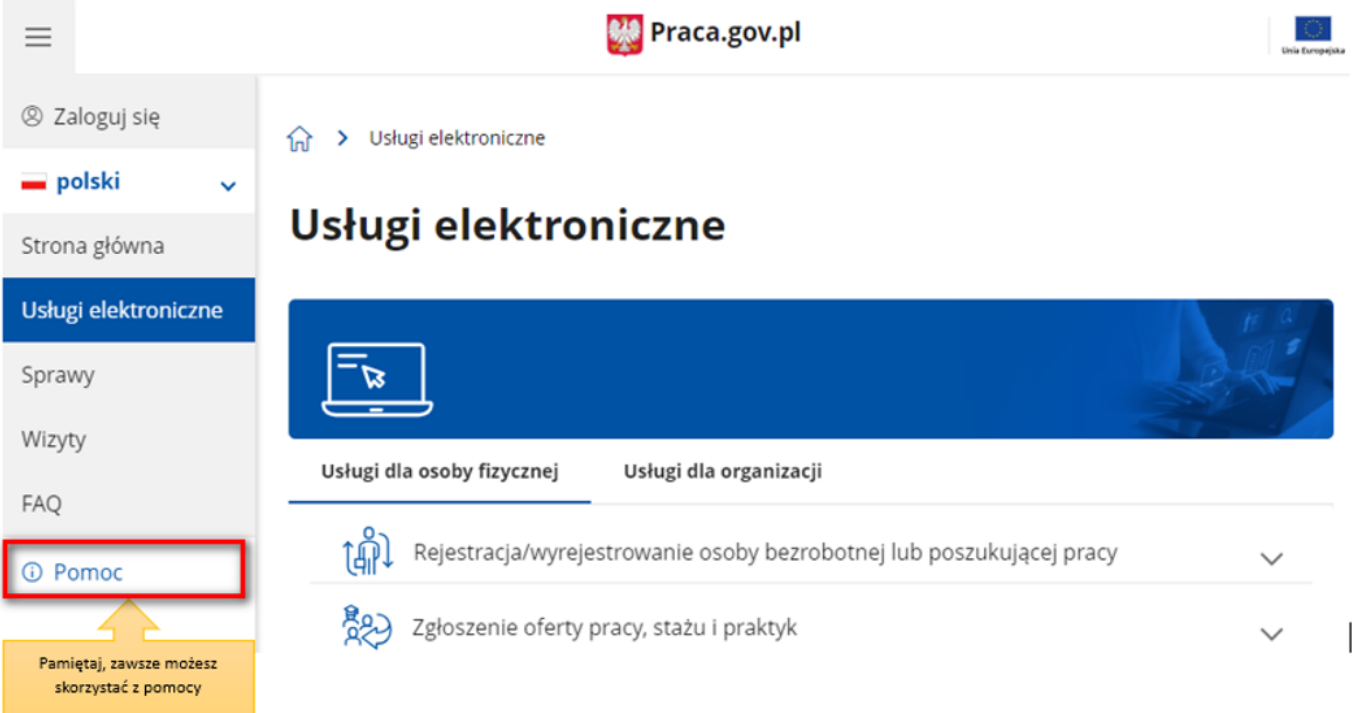

4. Wprowadzamy Powiatowy Urząd Pracy, do którego będziemy kierować wniosek. Aby przejść do dalszej części wniosku naciskamy przycisk "Dalej".

#### Adresat wniosku

Przerwij

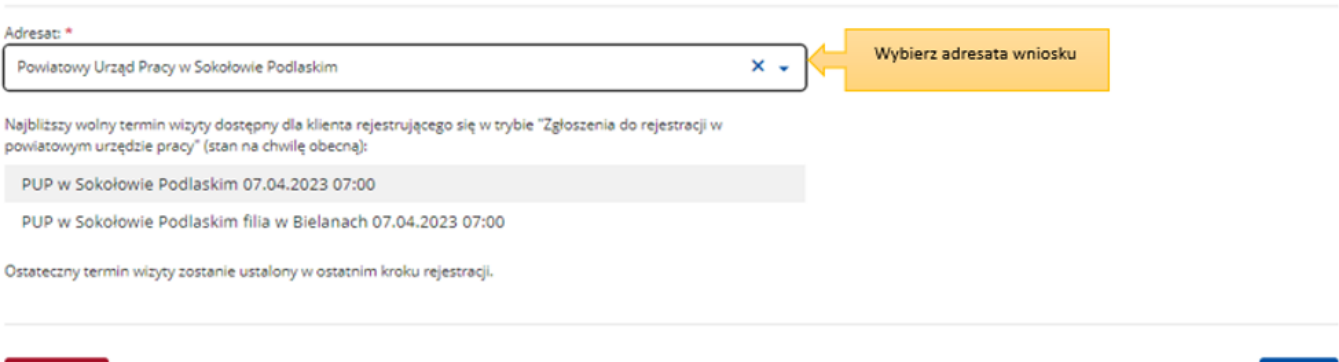

5. Pierwszym krokiem rejestracji jest uzupełnienie ankiety, która pomoże w ustaleniu naszego statusu na rynku pracy. Odpowiedzi na pytania zawarte w ankiecie oraz w dalszej części wniosku muszą być zgodne z prawdą i odpowiadać naszej aktualnej sytuacji na rynku pracy, pod rygorem odpowiedzialności karnej za składanie fałszywych oświadczeń.

#### 1 > Usługi elektroniczne > Rejestracja KRB

# Zgłoszenie do rejestracji - Ankieta

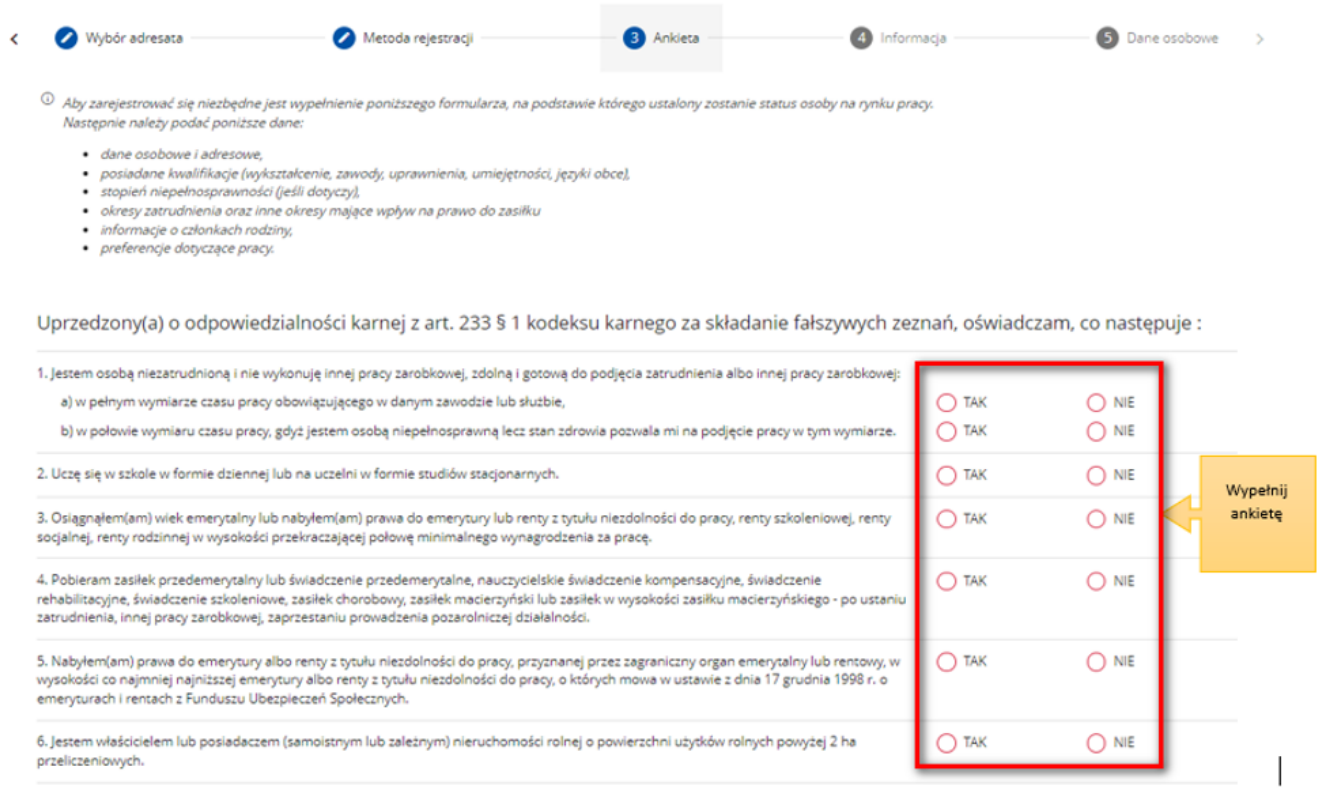

6. Po uzupełnieniu ankiety przepisujemy kod z obrazka i przechodzimy na kolejną zakładkę formularza wybierając przycisk "Ustal status osoby na rynku pracy".

Dalej

Weryfikacia

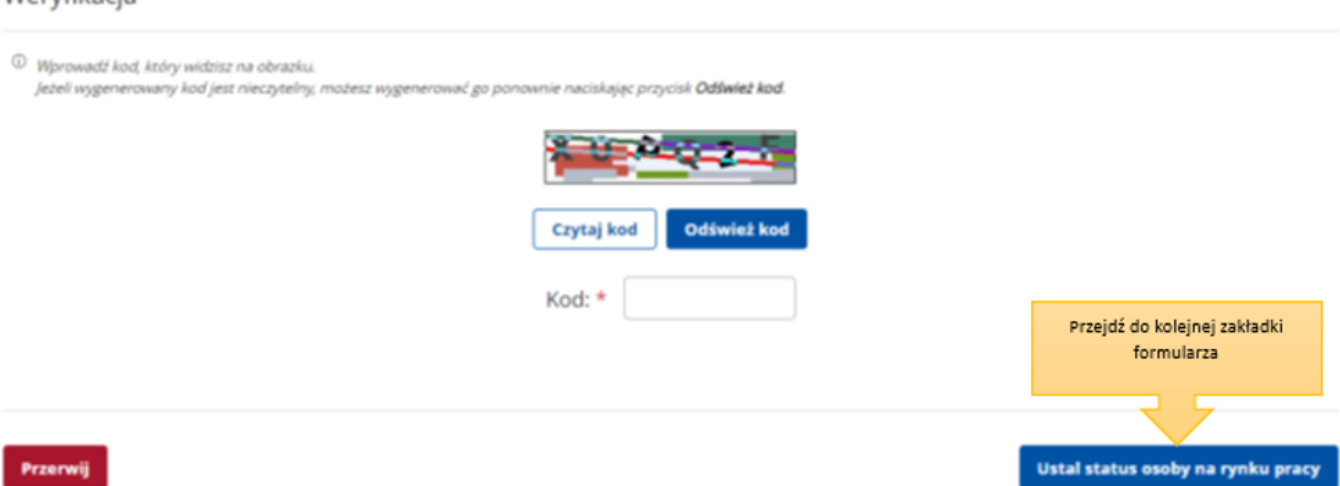

7. Następnie potwierdzamy, że decydujemy się na przejście do zaproponowanej ścieżki rejestracji lub wskazujemy inną.

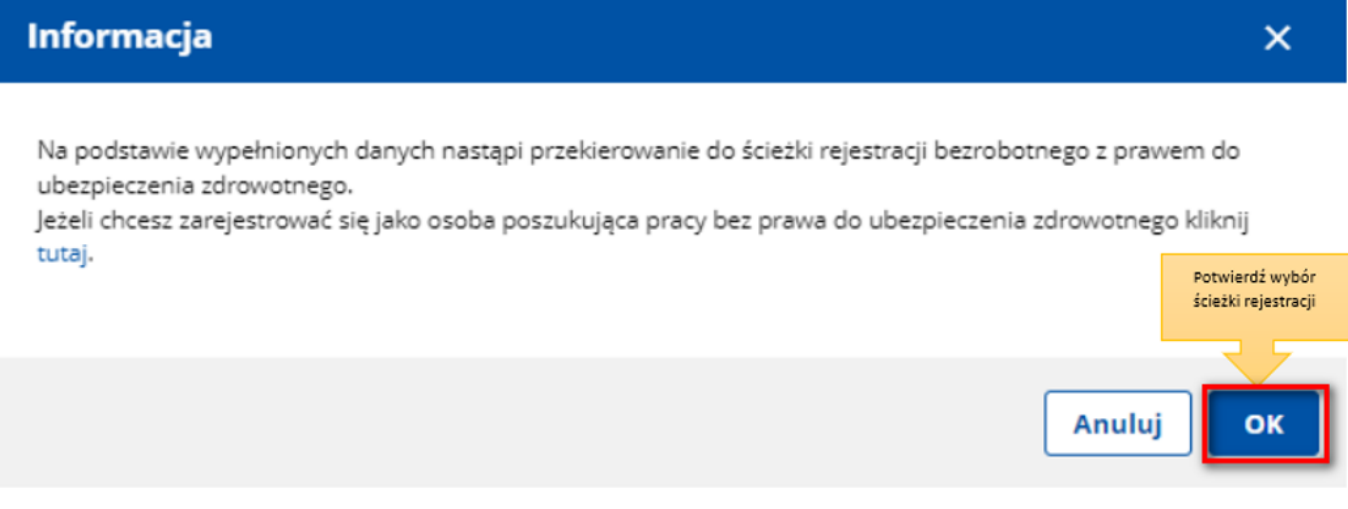

8. W dalszej kolejności wybieramy metodę rejestracji. W sytuacji, gdy posiadamy Profil Zaufany lub kwalifikowany podpis elektroniczny powinniśmy wybrać "Rejestrację w powiatowym urzędzie pracy", gdyż umożliwia nam ona dokonanie rejestracji w sposób w pełni elektroniczny, bez konieczności wizyty w urzędzie pracy. W przeciwnym wypadku możemy wybrać "Zgłoszenie do rejestracji w powiatowym urzędzie pracy", które wiąże się jednak z koniecznością wizyty w urzędzie w celu dostarczenia załączników i dokonania rejestracji.

S Usługi elektroniczne > Rejestracja KRB

# Rejestracja / zgłoszenie do rejestracji - Metoda rejestracji

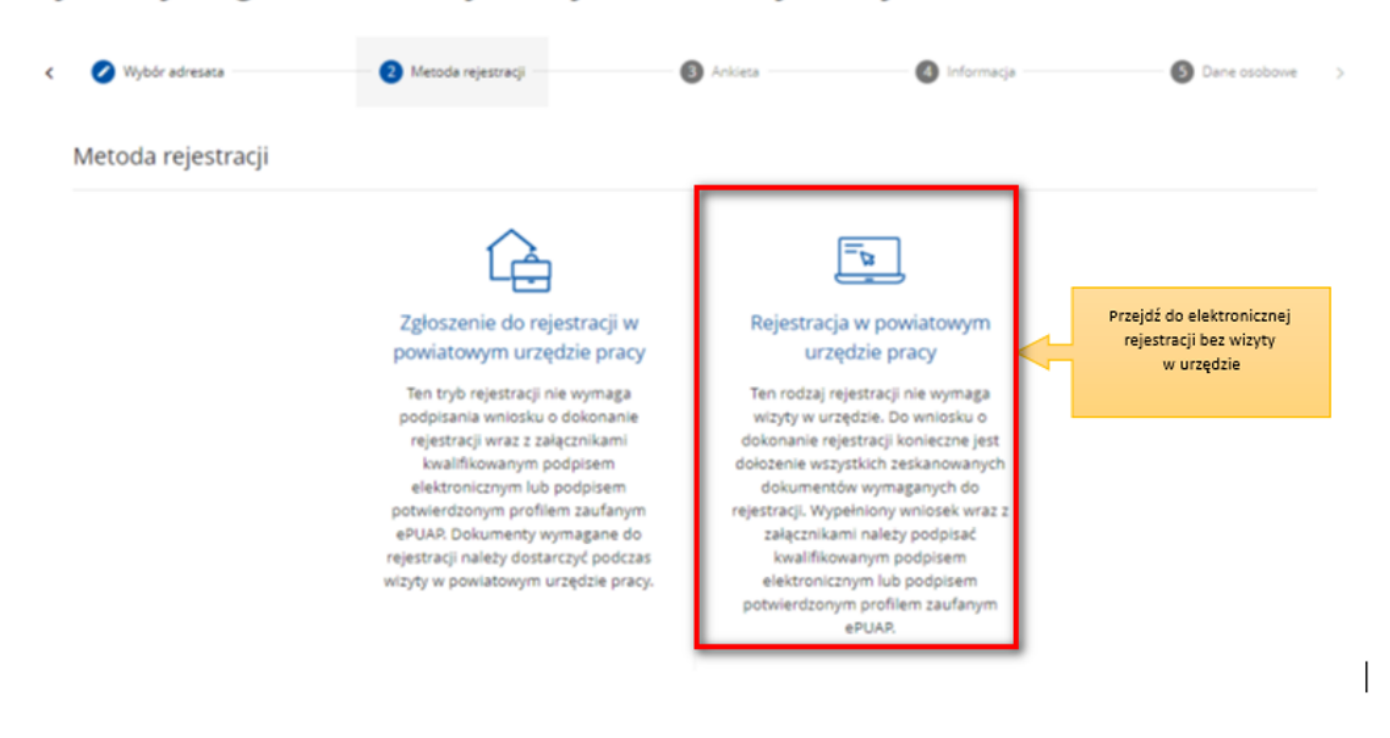

9. Następnie zapoznajemy się z **wykazem dokumentów, które są potrzebne dla dokonania rejestracji** jako osoba bezrobotna lub poszukująca pracy. Skanujemy wymagane dokumenty lub robimy ich zdjęcia telefonem komórkowym, zwracając uwagę, aby wielkość pojedynczego pliku nie była większa niż 4 MB, a wszystkich – 24 MB. Mniejsze pliki można uzyskać wybierając niższą rozdzielność skanowania lub gorszą jakość zdjęć w telefonie. Zalecane jest przygotowanie wszystkich dokumentów na początku procesu rejestracji.

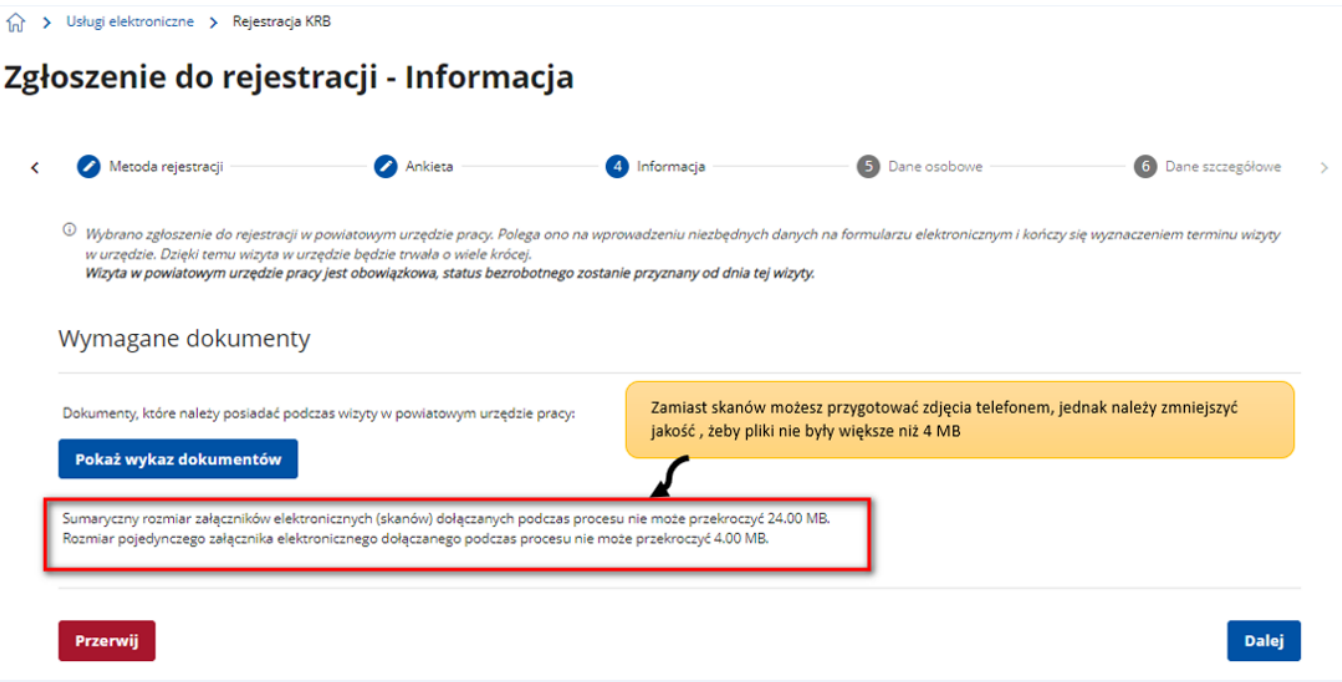

10. Przycisk "Pokaż wykaz dokumentów" zawiera listę dokumentów jakie należy przygotować w formie elektronicznej bądź papierowej w przypadku prerejestracji. W zależności od wybranej uprzednio ścieżki, informacja o wymaganych dokumentach może różnić się.

Każdy urząd może mieć zdefiniowaną własną listę dokumentów.

https://wieliczka.praca.gov.pl/dla-bezrobotnych-i-poszukujacych-pracy/rejestracja-w-

### Ukryj wykaz dokumentów

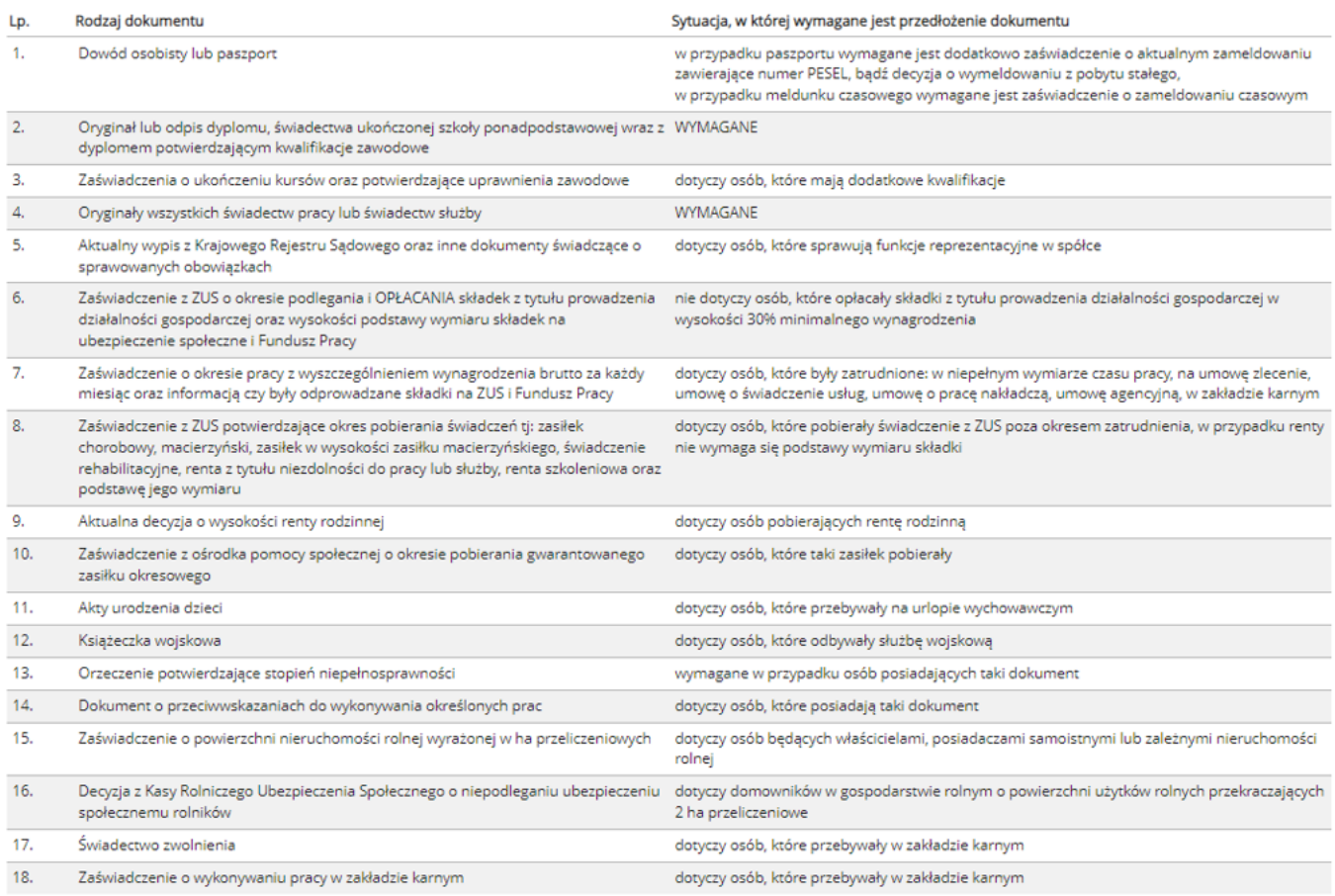

# 11. Wprowadzamy swoje dane identyfikacyjne i dołączamy wymagane załączniki.

(a) > Usługi elektroniczne > Rejestracja KRB

# Zgłoszenie do rejestracji - Dane osoby bezrobotnej/poszukującej pracy

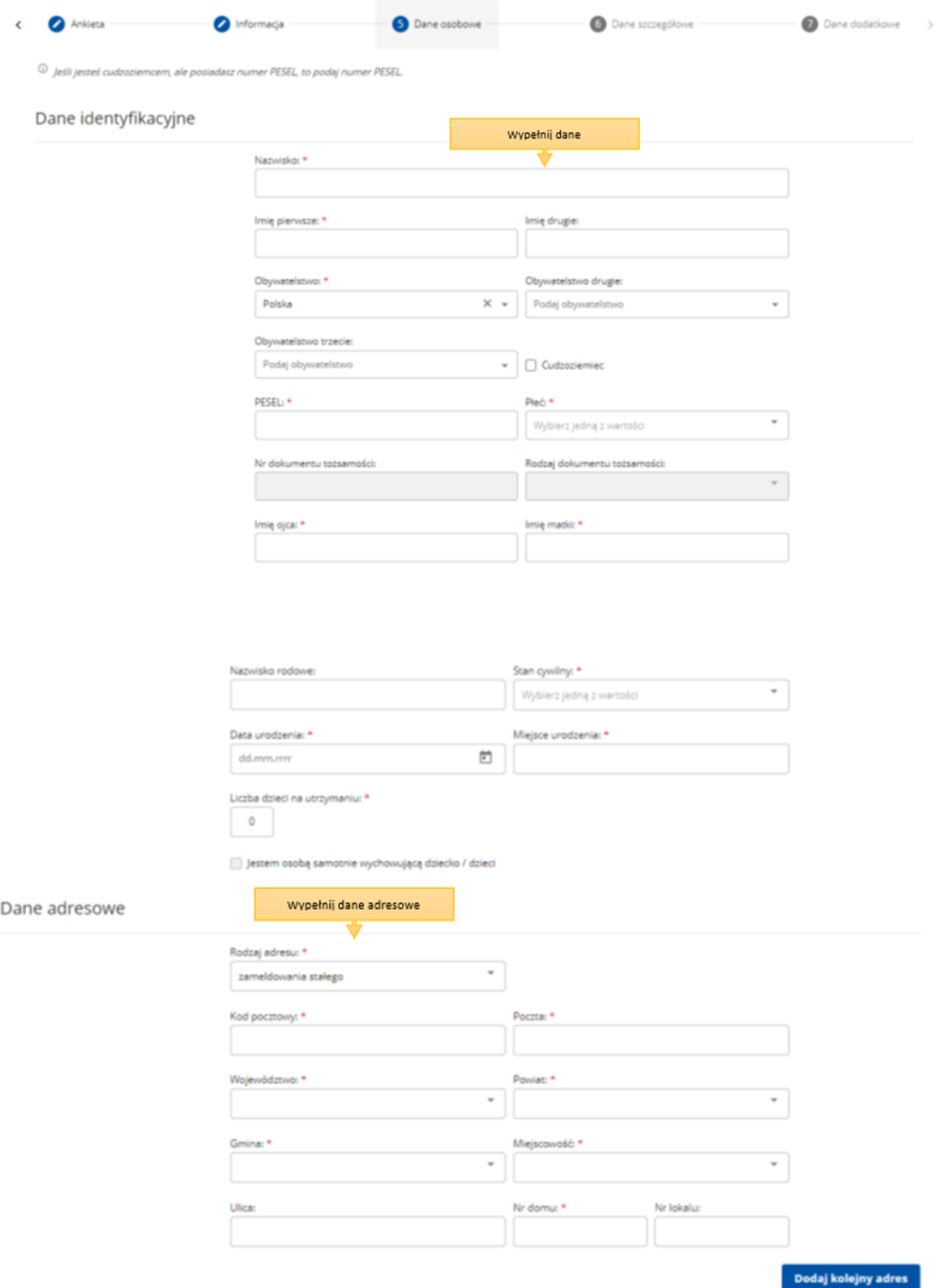

12. Wskazujemy dane rachunku bankowego, Urząd Skarbowy i Narodowy Fundusz Zdrowia, do których urząd pracy będzie kierował zgłoszenia związane z naszym opodatkowaniem i ubezpieczeniem.

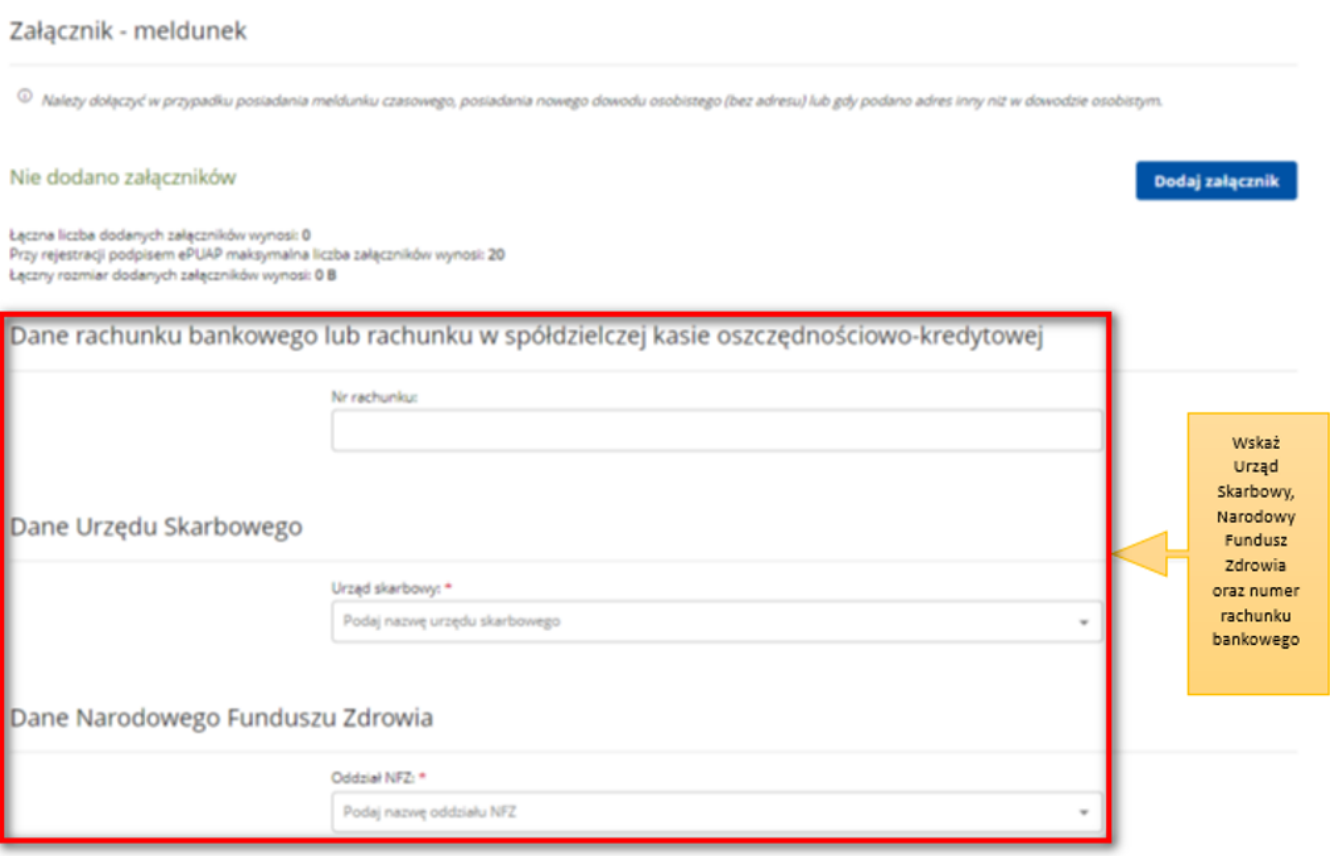

13. W kolejnych krokach uzupełniamy informacje dotyczące posiadanego: wykształcenia, zawodów, znajomości języków obcych, uprawnień i umiejętności, dotychczasowego przebiegu zatrudnienia, itp. zgodnie z kolejnymi krokami formularza rejestracji.

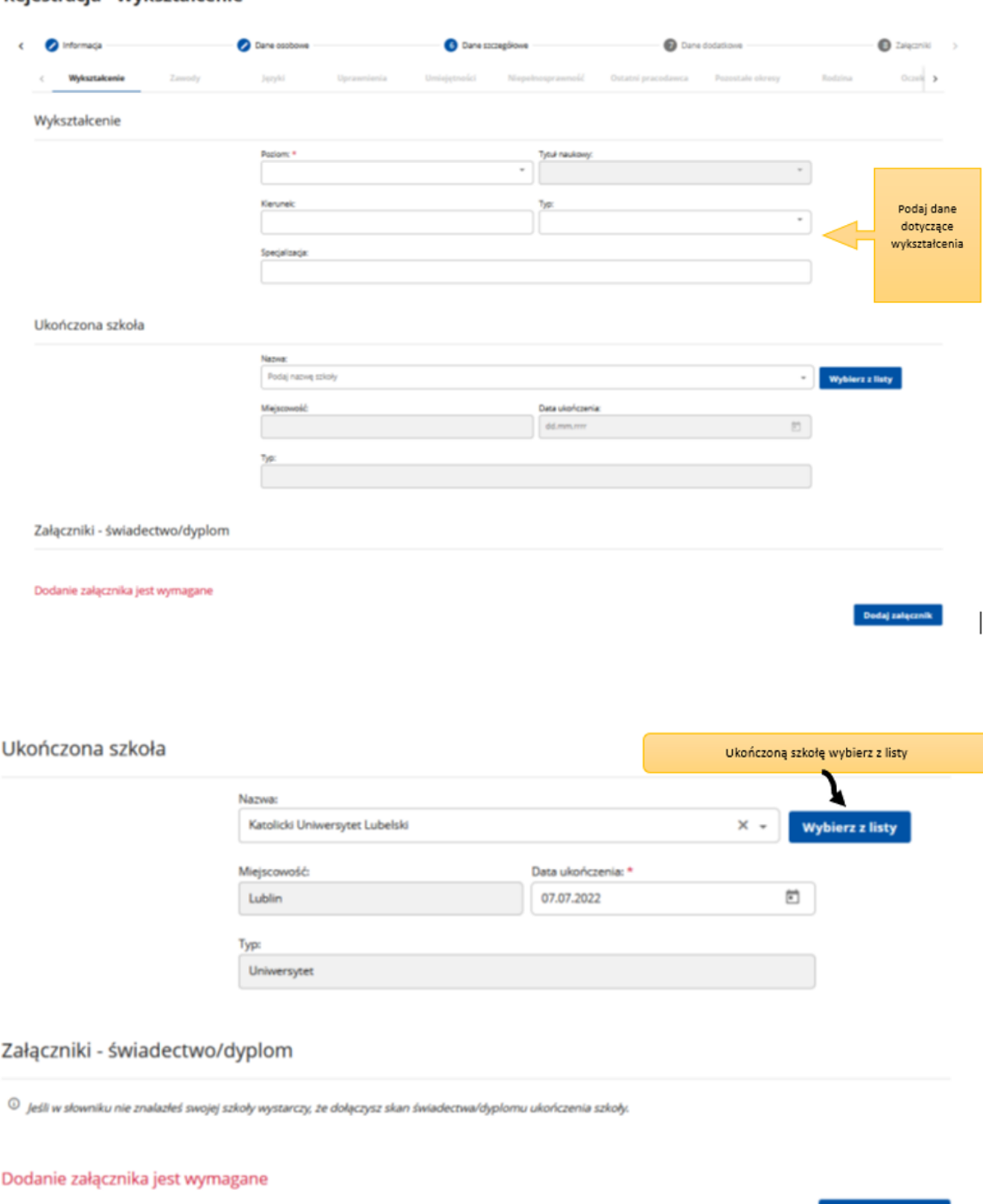

## Rejestracja - Wykształcenie

14. Możemy wprowadzić również dane członków rodziny, których chcielibyśmy zgłosić do ubezpieczenia zdrowotnego.

Dodaj załącznik

# Rejestracja - Członkowie rodziny

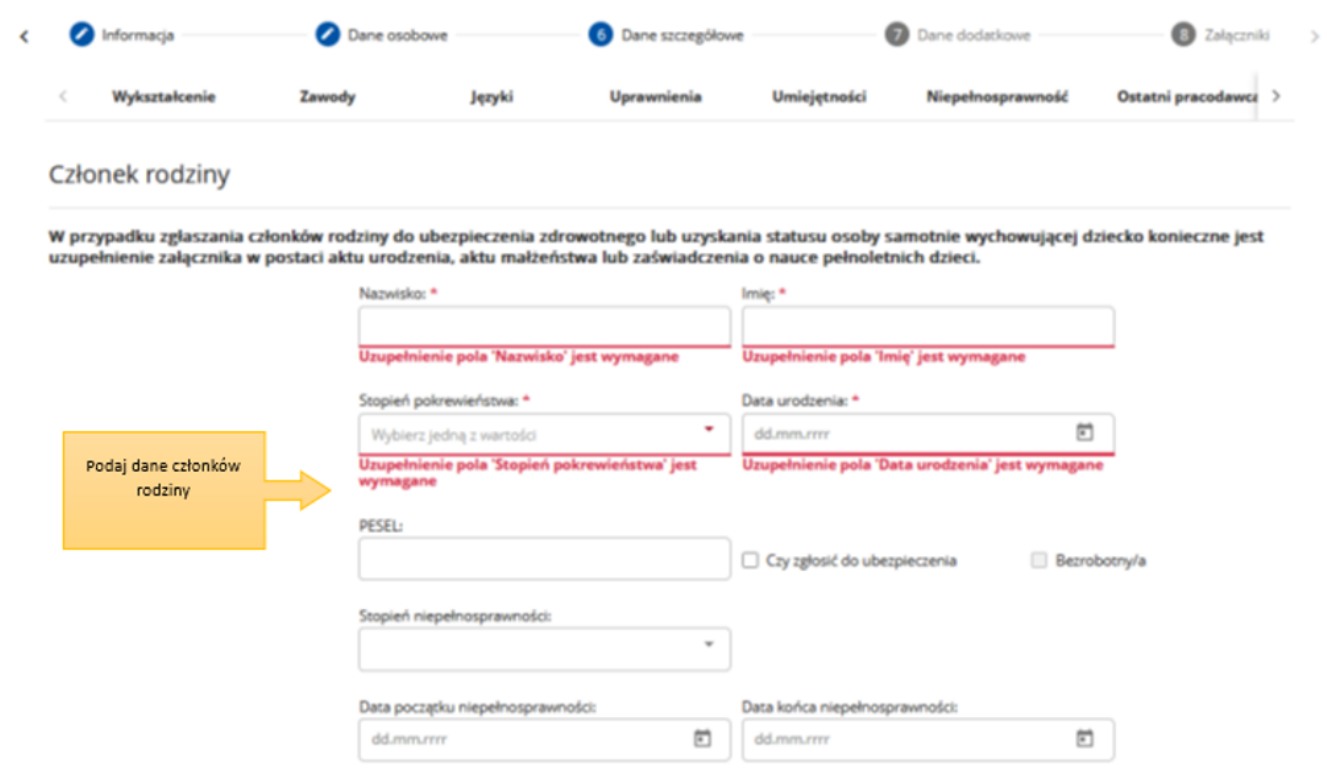

# Rejestracja - Członkowie rodziny

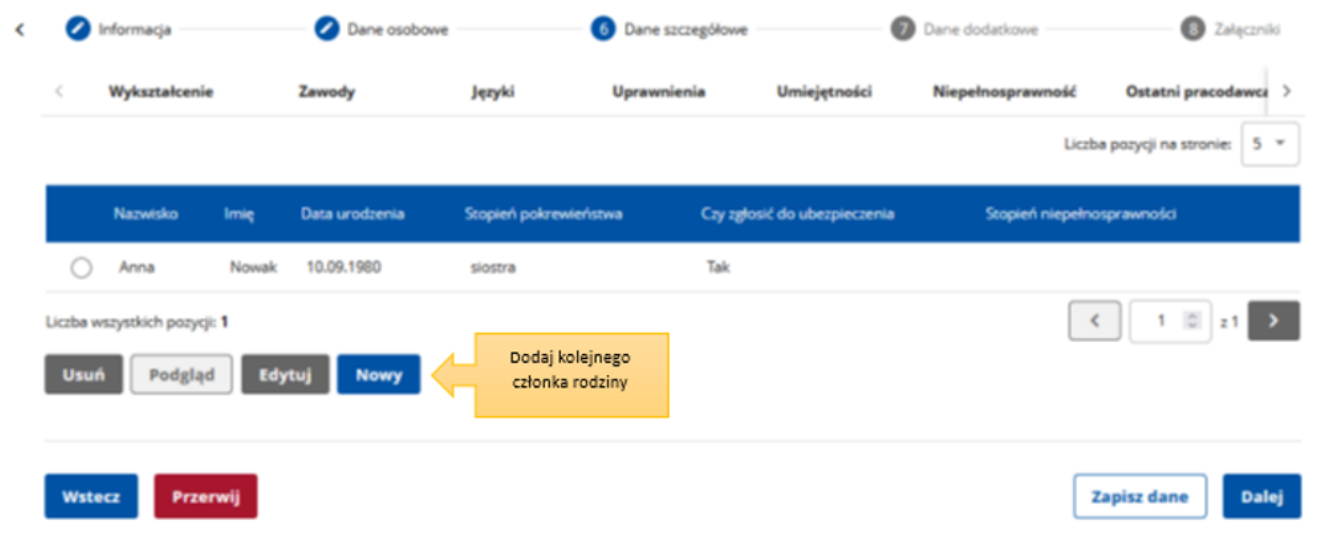

15. Następnie, o ile nas to dotyczy, wprowadzamy informacje dotyczące nieruchomości rolnej lub działalności rolniczej.

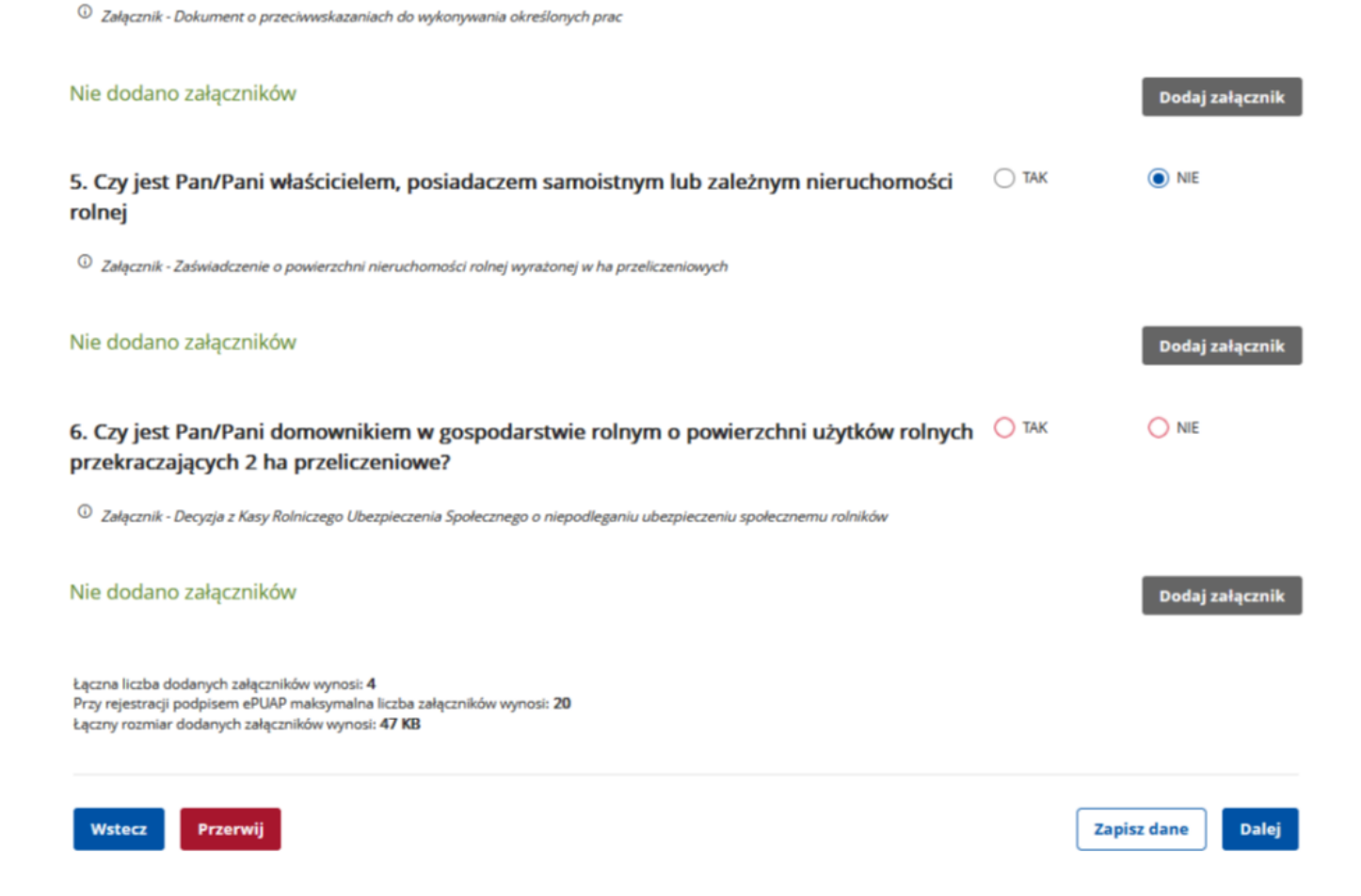

16. Możemy zweryfikować kompletność, poprawność i wielkość dołączonych załączników oraz uzupełnić brakujące.

#### > Usługi elektroniczne > Rejestracja KRB

# Zgłoszenie do rejestracji - Załączniki

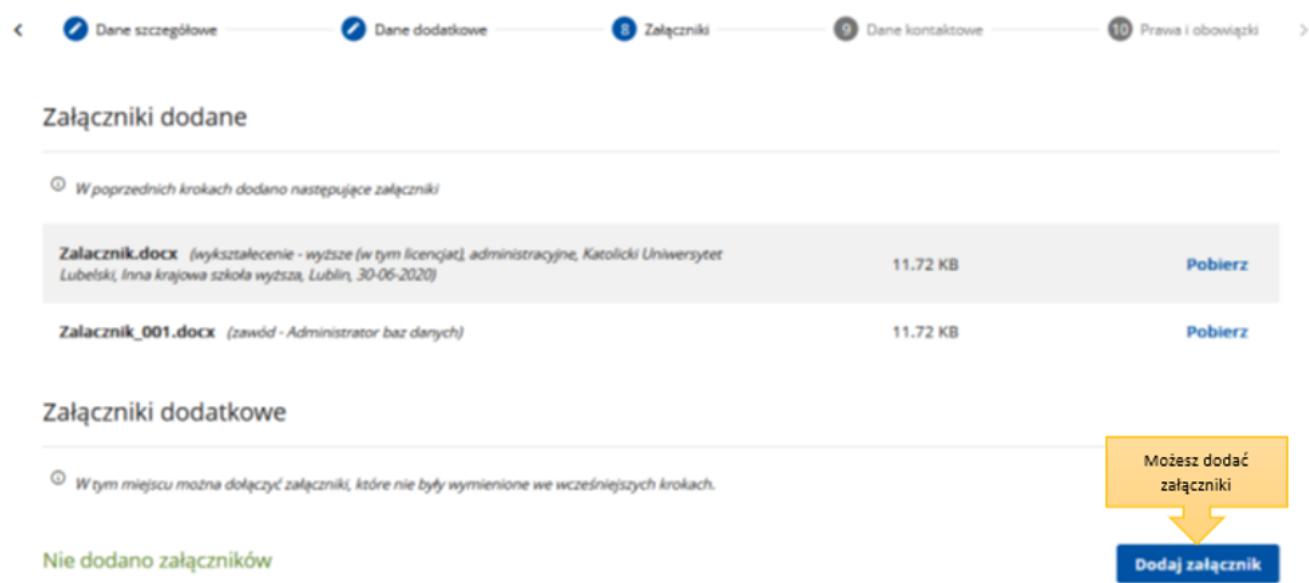

17. Wybieramy sposób, w jaki urząd pracy przekaże dokumenty zwrotne w ramach danego wniosku. W sytuacji, gdy zaznaczymy "konto w Praca.gov.pl", otrzymamy decyzję o nadaniu statusu osoby bezrobotnej lub poszukującej pracy i ewentualnym prawie do zasiłku w sposób elektroniczny. Jeżeli wskażemy "kontakt listowny" decyzja zostanie przesłana listownie.

https://wieliczka.praca.gov.pl/dla-bezrobotnych-i-poszukujacych-pracy/rejestracja-w-

Ważne – wymiana danych w sposób elektroniczny poprzez konto w Praca.gov.pl usprawnia proces wydawania decyzji przez urząd pracy i jest to zalecana forma obsługi wniosków o dokonanie rejestracji.

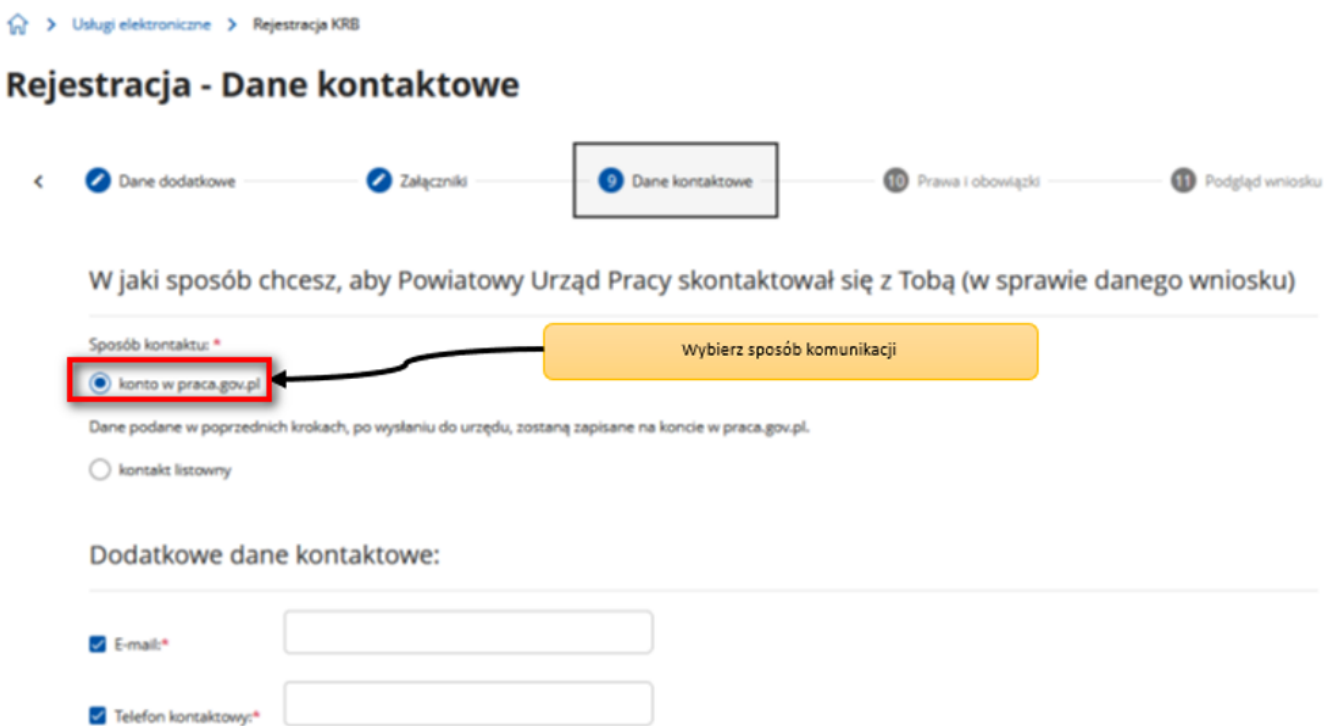

18. Wprowadzamy dane kontaktowe: telefon i/ lub e-mail, które umożliwią pracownikowi urzędu skontaktowanie się w celu wyjaśnienia ewentualnych wątpliwości związanych z wnioskiem.

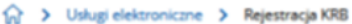

# Zgłoszenie do rejestracji - Dane kontaktowe

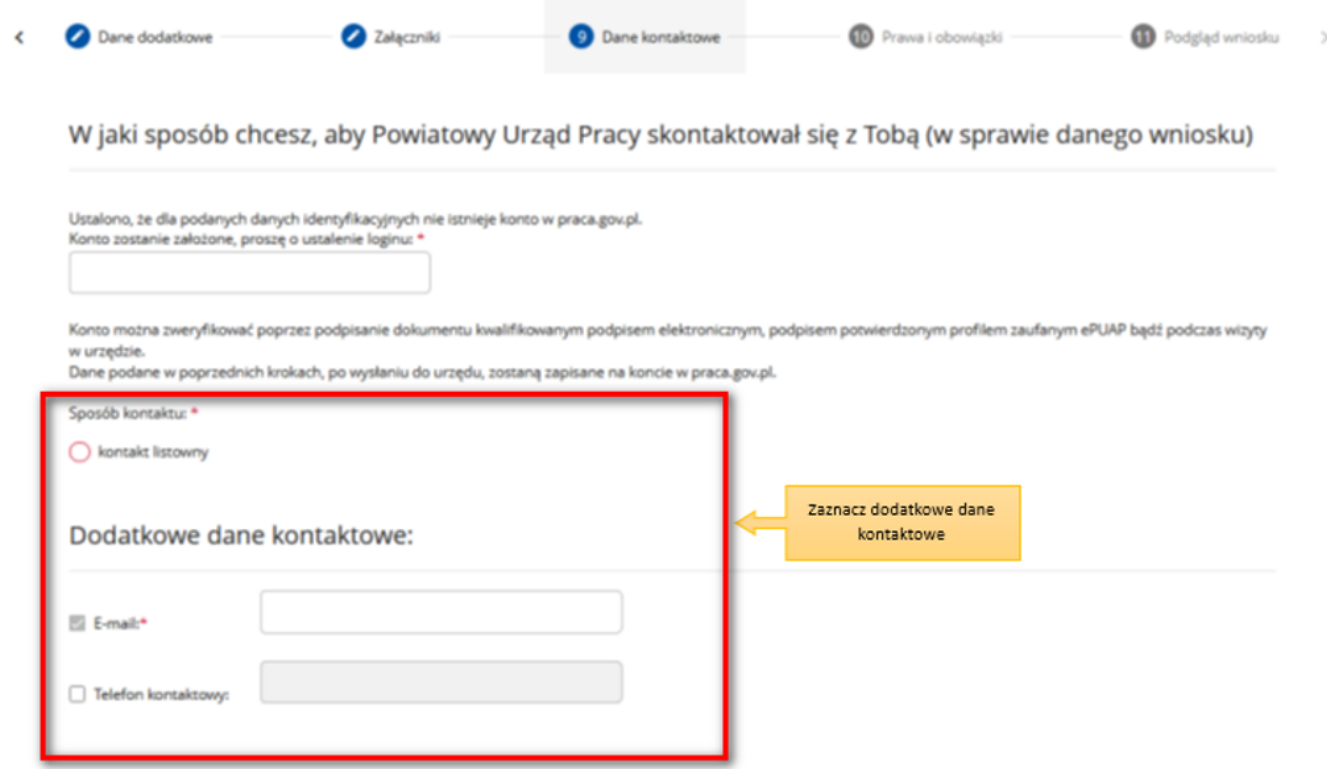

### 19. Następnie zapoznajemy się i akceptujemy warunki zachowania statusu osoby bezrobotnej lub poszukującej pracy.

#### Warunki zachowania statusu

Utrata statusu bezrobotnego następuje w przypadku:

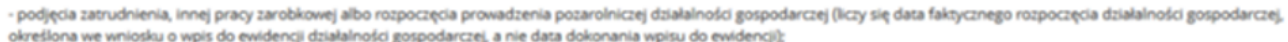

- otrzymania z Funduszu Pracy lub PFRON-u środków lub pożyczki na podjęcie działalności gospodarczej albo na wniesienie wkładu do spółdzielni socjalnej:
- rozpoczęcia realizacji indywidualnego programu zatrudnienia socjalnego lub podpisania kontraktu socjalnego:

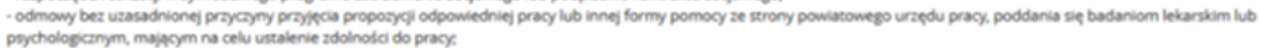

- po skierowaniu nie podjęcia szkolenia, przygotowania zawodowego dorosłych, stażu, prac społecznie użytecznych lub innej formy pomocy określonej w ustawie;
- nie stawienia się w powiatowym urzędzie pracy w wyznaczonym terminie i nie powiadomienia w okresie do 7 dni o uzasadnionej przyczynie tego niestawiennictwa;
- pozostawania niezdolnym do pracy wskutek choroby lub przebywania w zakładzie lecznictwa odwykowego przez nieprzerwany okres 90 dni (wliczana jest także każda kolejna przerwa między okresami niezdolności do pracy wynosząca mniej niż 30 dni kalendarzowych);
- nie stawienia się w powiatowym urzędzie pracy właściwym dla nowego miejsca zamieszkania w terminie 14 dni od dnia zmiany miejsca zameldowania;
- nie przedstawienia zaświadczenia o niezdolności do pracy wskutek choroby lub opieki nad chorym członkiem rodziny (druk ZUS ZLA):
- nie przedstawienia zaświadczenia o odbywaniu leczenia w zakładzie lecznictwa odwykowego;
- przerwania z własnej winy stażu, szkolenia, wykonywania prac społecznie użytecznych lub innej formę pomocy; - przerwania z własnej winy programu przygotowania zawodowego dorosłych i nie przystąpienia do egzaminu kwalifikacyjnego, czeladniczego lub sprawdzającego;
- złożenia przez bezrobotnego wniosku o wykreślenie z ewidencji powiatowego urzędu pracy;
- przebywania za granicą lub pozostawania w sytuacji powodującej brak gotowości do podjęcia zatrudnienia dłużej niż 10 dni łącznie w jednym roku kalendarzowym

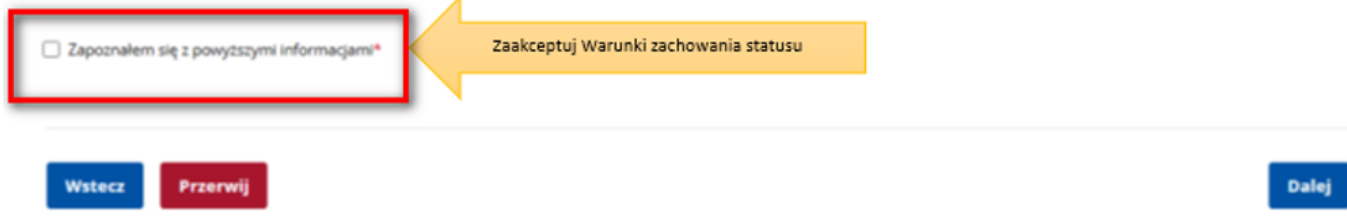

- 20. Możemy dokonać podglądu wypełnionego wniosku o dokonanie rejestracji jako osoba bezrobotna lub poszukująca pracy.
- 21. Jeżeli wprowadzone we wniosku dane są poprawne akceptujemy oświadczenie bezrobotnego oraz oświadczenie o zgodności ze stanem faktycznym.

#### Salta Strukturi elektroniczne D. Rejestracja KRB

# Rejestracja - Podgląd wniosku i oświadczenie

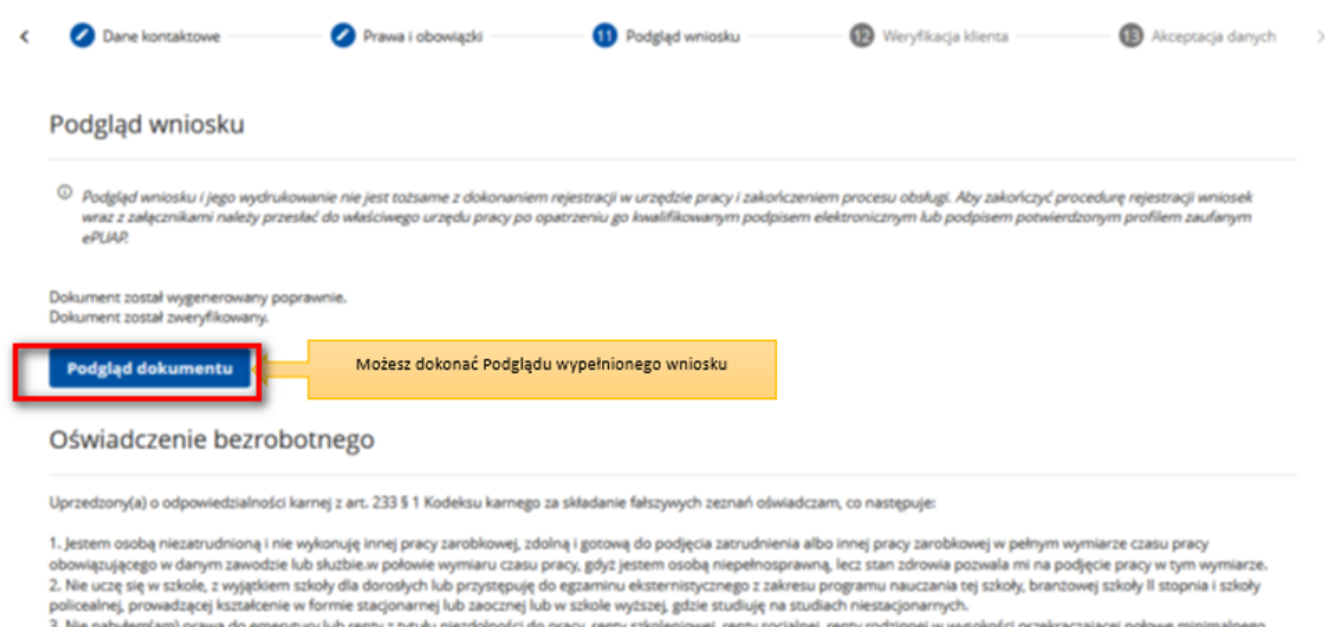

nerytury lub renty z tyti. ności do pracy, renty szko wej, renty socjalnej, renty rodzinnej w wys wynagrodzenia za pracę

4. Nie pobieram zasiłku przedemerytalnego, świadczenia przedemerytalnego, nauczycielskiego świadczenia kompensacyjnego, świadczenia rehabilitacyjnego, świadczenia szkoleniowego, zasiłku chorobowego, macierzyńskiego lub zasiłku w wysokości zasiłku macierzyńskiego po ustaniu zatrudnienia, innej pracy zarobkowej lub zaprzestaniu prowadzenia pozarolniczej działalności.

5. Nie jestem właścicielem lub posiadaczem (samoistnym lub zależnym) nieruchomości rolnej o powierzchni użytków rolnych powyżej 2 ha przeliczeniowych

6. Nie podlegam ubezpieczeniu emerytalno – rentowemu z tytułu stałej pracy jako współmałżonek lub domownik w gospodarstwie rolnym o powierzchni użytków rolnych przekraczającej 2 ha przeliczeniowe lub stanowiącym dział specjalny produkcji rolnej.

7. Nie uzyskuję przychodów podlegających opodatkowaniu podatkiem dochodowym z działów specjalnych produkcji rolnej.

8. Nie prowadzę pozarolniczej działalności gospodarczej i jej nie zawiesiłem(am).

9. Nie podlegam obowiązkowi ubezpieczenia społecznego lub zaopatrzenia emerytalnego (nie dotyczy ubezpieczenia społecznego rolników).

10. Nie podlegam obowiązkowi ubezpieczenia zdrowotnego.

11. Nie jestem osobą tymczasowo aresztowaną i nie odbywam kary pozbawienia wolności.

12. Nie uzyskuję miesięcznie przychodu w wysokości przekraczającej połowę najniższego wynagrodzenia za pracę.

13. Nie pobieram, na podstawie przepisów o pomocy społecznej, zasiłku stałego.

14. Nie otrzymałem(am) pożyczki z Państwowego Funduszu Rehabilitacji Osób Niepełnosprawnych lub instytucji z udziałem środków publicznych na podjęcie działalności pozarolniczej lub rolniczei.

.<br>15. Nie pobieram, na podstawie przepisów o świadczeniach rodzinnych, świadczenia pielęgnacyjnego, specjalnego zasiłku opiekuńczego lub dodatku do zasiłku rodzinnego z tytułu samotnego wychowywania dziecka i utraty prawa do zasiłku dla bezrobotnych na skutek upływu ustawowego okresu jego pobierania

16. Nie pobieram po ustaniu zatrudnienia świadczenia szkoleniowego.

17. Nie rozpocząłem(am) realizacji indywidualnego programu zatrudnienia socjalnego w rozumieniu przepisów o zatrudnieniu socjalnym lub nie podpisałem(am) kontraktu socjalnego

18. Nie otrzymałem(am) jednorazowego ekwiwalentu pieniężnego za urlop górniczy oraz jednorazowej odprawy zamiast zasiłku socjalnego - przewidzianych w Układzie Zbiorowym Pracy dla Pracowników Zakładów Górniczych.

19. Nie jestem zarejestrowany(a) w innym urzędzie pracy jako osoba bezrobotna.

20. Zobowiązuję się do zwrotu otrzymanego zasiłku w przypadku otrzymania za ten sam okres świadczenia przedemerytalnego, emerytury, renty z tytułu niezdolności do pracy lub służby, renty szkoleniowej, renty socjalnej, renty rodzinnej, zasiłku chorobowego lub świadczenia rehabilitacyjnego - jeżeli organ rentowy nie dokonał stosownych potrąceń.

21. Zobowiązuje się do bezzwłocznego informowania o wszelkich zmianach danych zawartych w karcie rejestracyjnej podanych przeze mnie oraz do zwrotu nienależnie pobranego świadczenia, w przypadku niespełnienia warunków wymienionych w ustawie.

22. Zostałem(am) pouczony(a) o obowiązku:

a) zgłaszania się w wyznaczonych terminach w powiatowym urzędzie pracy,

b) składania pisemnego oświadczenia o dochodach oraz innych dokumentów niezbędnych do ustalenia uprawnień zasiłkowych przez bezrobotnych z prawem do zasiłku co miesiąc, a w przypadku bezrobotnych bez prawa do zasiłku w terminie 7 dni od dnia uzyskania przychodów,

c) zawiadomienia powiatowego urzędu pracy o fakcie wyjazdu za granicę lub innej okoliczności powodującej brak gotowości do pracy,

d) powiadomienia urzędu w terminie 7 dni od wyznaczonego dnia o przyczynie niestawiennictw

e) powiadomienia powiatowego urzędu pracy o udziale - bez skierowania starosty - w szkoleniu finansowanym z publicznych środków wspólnotowych i publicznych środków krajowych, organizowanym przez inny podmiot niż PUP w terminie 7 dni przed dniem rozpoczęcia szkolenia,

f) przedstawienia zaświadczenia o niezdolności do pracy wskutek choroby lub opieki nad chorym członkiem rodziny na druku określonym w odrębnych przepisach, w przypadku niezdolności do pracy wskutek choroby, z wyjątkiem odbywania leczenia w zamkniętym ośrodku odwykowym.

Akceptuję powyższe oświadczenie\*

#### Oświadczenie o zgodności ze stanem faktycznym

Świadomy odpowiedzialności karnej za składanie fałszywych zeznań, oświadczam, iż wszelkie podane przeze mnie w trakcie rejestracji dane są zgodne ze stanem faktycznym oraz zostałem pouczony o warunkach zachowania statusu bezrobotnego. Akceptuję powyższe oświadczenie Zaakceptuj oświadczenie o zgodności ze stanem faktycznym Wstecz Przerwij **Zapisz dane** Dalej

- 22. Wybieramy rodzaj podpisu elektronicznego, którym opatrzymy wniosek wraz z załącznikami Profil Zaufany lub kwalifikowany podpis elektroniczny.
- 23. W przypadku wybrania Profilu Zaufanego, akceptujemy informację o przekierowaniu nas do platformy zewnętrznej, wprowadzamy login i hasło bezpośrednio w Profilu Zaufanym lub uwierzytelniamy się poprzez innego dostawcę tożsamości - bank lub operatora pocztowego, podpisujemy wniosek i wysyłamy do właściwego urzędu pracy.

Login 5 Profil zaufany

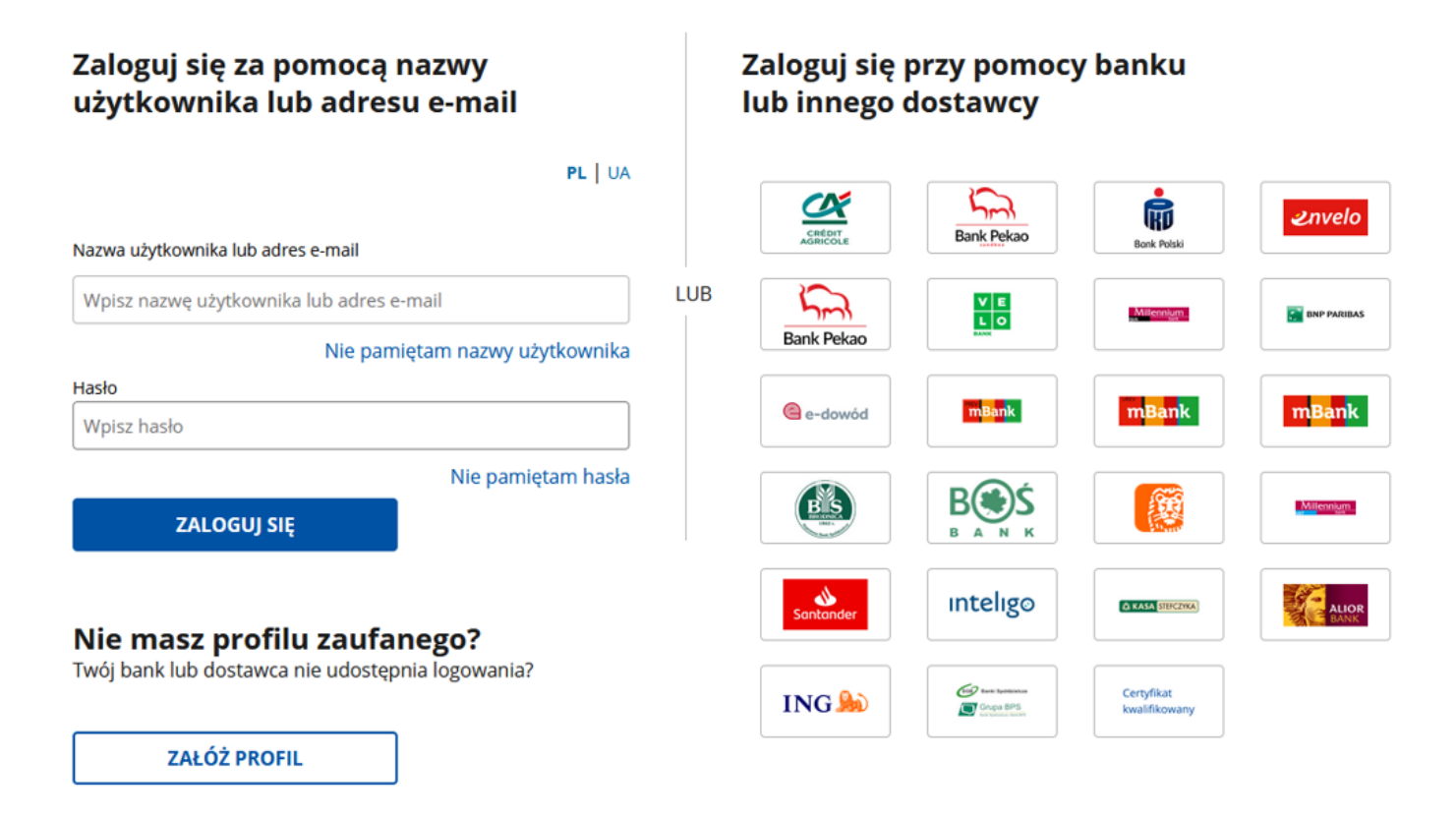

24. Ekran Podsumowanie zawiera potwierdzenie, że wniosek o dokonanie rejestracji jako osoba bezrobotna lub poszukująca pracy został wysłany do urzędu pracy. Naciskając przycisk Zakończ – kończymy proces rejestracji.

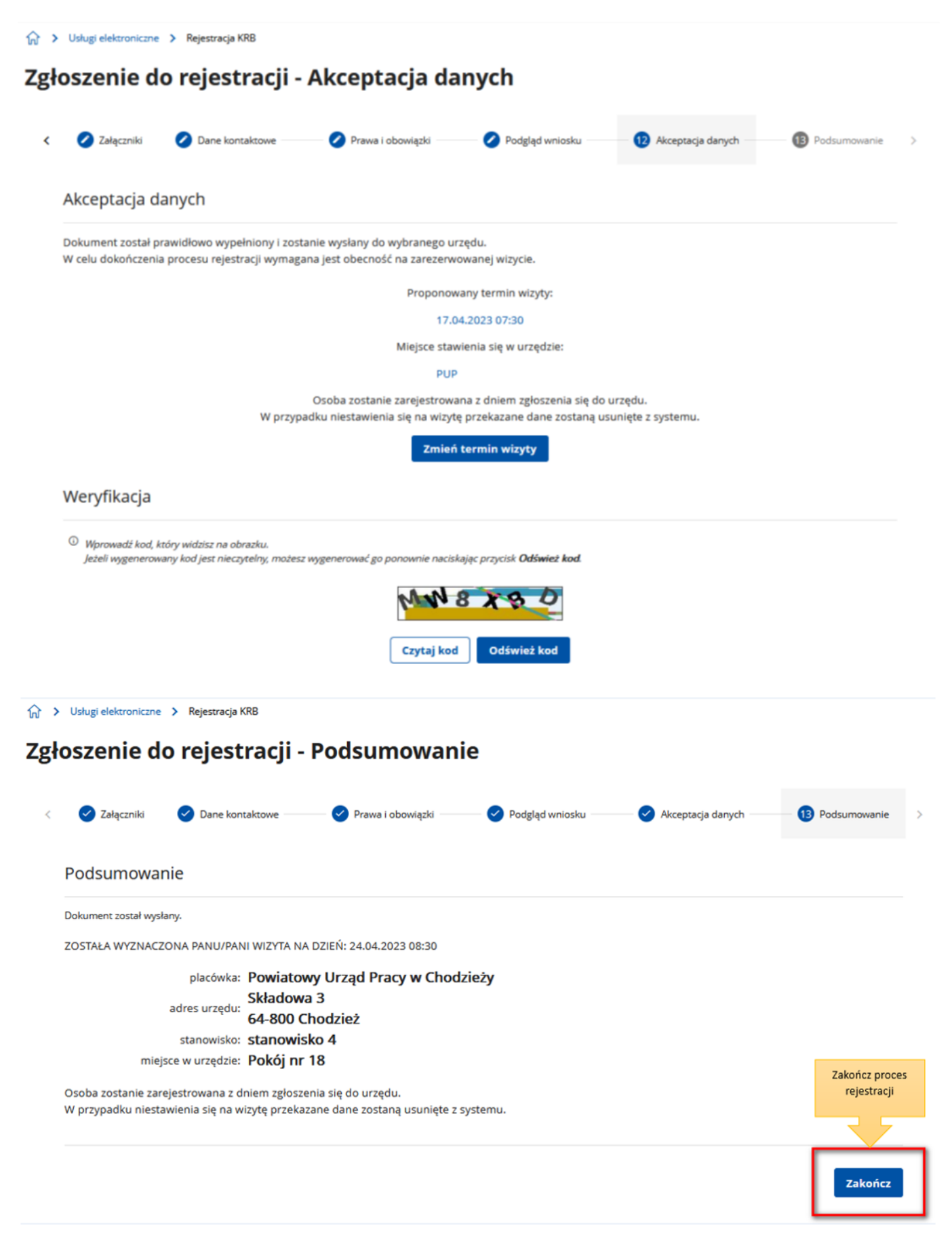

25. Jeżeli chcemy upewnić się, że wniosek został przesłany do urzędy pracy możemy zalogować się do konta klienta w Praca.gov.pl. Logujemy się np. przez login.gov.pl (Profilem Zaufanym).

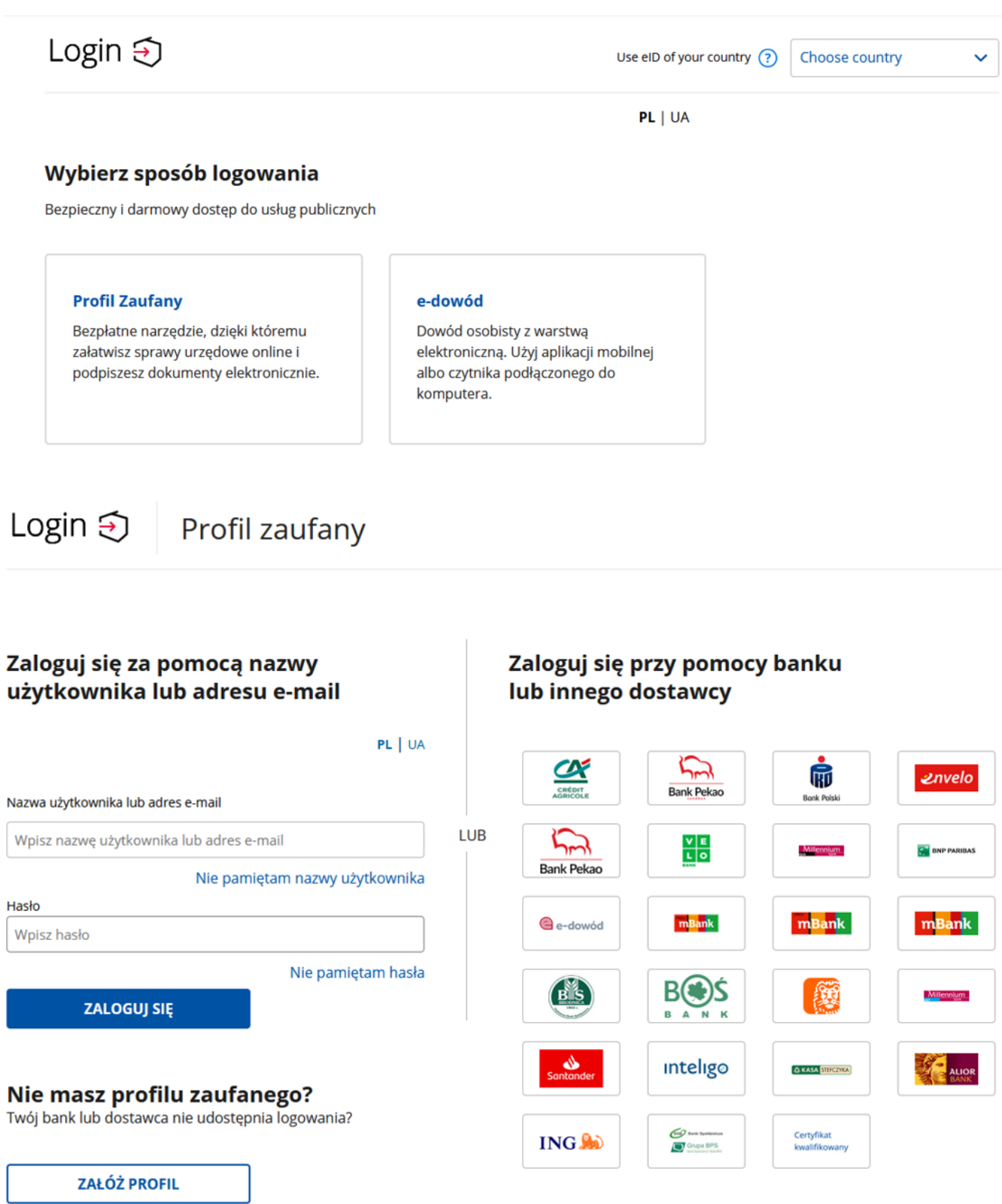

26. Po poprawnym zalogowaniu na zakładce Sprawy możemy dokonać podglądu przesłanego wniosku (KRB).

# **Sprawy**

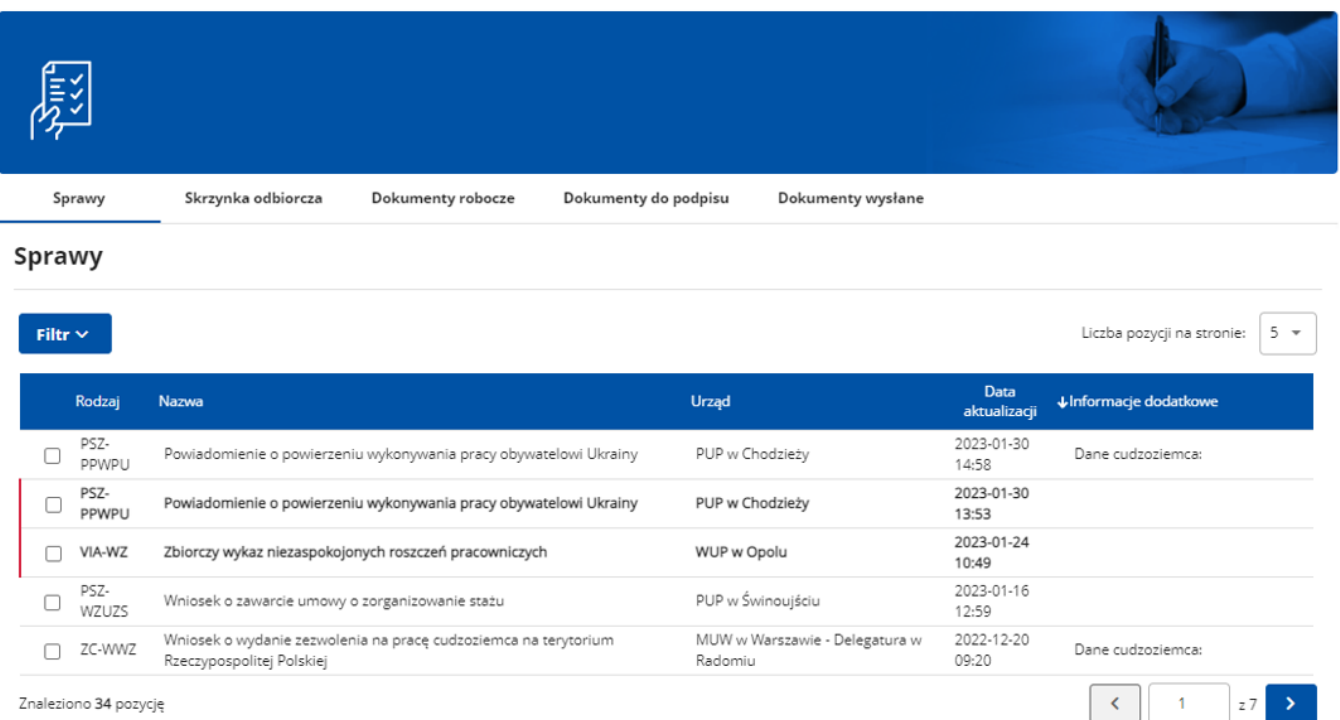

27. Możemy zapoznać się również z Urzędowym Potwierdzeniem Przedłożenia (UPP), który stanowi potwierdzenie dostarczenia wniosku elektronicznego do urzędu pracy.

# Wizualizacja dokumentu

## UPD - Urzędowe Poświadczenie Doręczenia

Identyfikator Poświadczenia: EU-UPO-ID-323508

Podmiot wystawiający poświadczenie dla dokumentu Nazwa wystawcy poświadczenia: Powiatowy Urząd Pracy w Nowym Dworze Mazowieckim

Adresat dokumentu, którego dotyczy poświadczenie Nazwa adresata dokumentu:

Dane poświadczenia Data odbioru: 2023-03-31 Data utworzenia poświadczenia: 2023-03-31 13:25:20 Identyfikator sprawy, której dotyczy odebrany dokument: 319207 Identyfikator dokumentu, którego dotyczy poświadczenie: 361266

Dane uzupełniające (opcjonalne) Rodzaj informacji uzupełniającej: SkrotSHA1Dokumentu Wartość informacji uzupełniającej: a6d57eecb35e0729df4bb76c2b912c835bc7b788

Rodzaj informacji uzupełniającej: Źródło Wartość informacji uzupełniającej: Poświadczenie wystawione przez testową wersję praca.gov.pl - test.praca.gov.pl

Rodzaj informacji uzupełniającej: Załączniki Wartość informacji uzupełniającej: sygn.docx

#### Dane dotyczące podpisu

Poświadczenie zostało podpisane - aby je zweryfikować należy użyć oprogramowania do weryfikacji podpisu Lista podpisanych elementów (referencji): referencja ID-e47b80da-eb64-48ee-9cbd-d74754debd3a : referencia ID-8280e699-8c61-4881-93fa-3ca6c657562d : #ID-9495b30c-6cad-411c-8e45-80ad555ec679

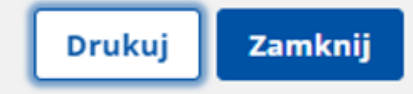

### UWAGA:

- 1. Rejestracja elektroniczna jest obsługiwana przez pracownika urzędu w możliwie najszybszym terminie nie później niż 30 dni.
- 2. Przesłanie wniosku elektronicznego nie jest równoznaczne z uzyskaniem statusu osoby bezrobotnej. Zgłoszony wniosek o rejestrację zostanie zweryfikowany przez pracownika urzędu, który ustali czy zostały spełnione warunki do jego przyznania.
- 3. W przypadku decyzji pozytywnej, nadanie statusu osoby bezrobotnej i objęcie ubezpieczeniem zdrowotnym następuje z dniem wysłania wniosku elektronicznego wraz z załącznikami,

opatrzonego Profilem Zaufanym lub kwalifikowanym podpisem elektronicznym, niezależnie od tego w którym dniu otrzymają Państwo odpowiedź z urzędu.

- 4. W przypadku zaznaczenia "kontakt przez praca.gov.pl" decyzja o przyznaniu statusu i wszelkie dokumenty z urzędu będą przekazywane do Państwa w sposób elektroniczny. Należy logować się na konto użytkownika w Praca.gov.pl i zapoznać się z korespondencją z urzędu.
- 5. W przypadku wybrania "kontakt listowny" dokumenty zostaną wysłane pocztą na wskazany w formularzu elektronicznym adres korespondencyjny.
- 6. Przekazanie numeru telefonu i/lub e-mail usprawni kontakt pracownika urzędu z Państwem w przypadku ewentualnych wątpliwości dotyczących przekazanych danych

**Załaczniki** 

[Instrukcja elektronicznej rejestracji jako osoba bezrobotna lub poszukująca pracy.pdf \(pdf, 1944](/documents/10240/11840833/Instrukcja%20elektronicznej%20rejestracji%20jako%20osoba%20bezrobotna%20lub%20poszukuj%C4%85ca%20pracy.pdf/1ec7d005-282c-4e42-862d-525ae6ec2ad9?t=1585067143563)  [KB\)](/documents/10240/11840833/Instrukcja%20elektronicznej%20rejestracji%20jako%20osoba%20bezrobotna%20lub%20poszukuj%C4%85ca%20pracy.pdf/1ec7d005-282c-4e42-862d-525ae6ec2ad9?t=1585067143563)